## WTW-EG2 シリーズ 無線 LAN での接続方法

## マウス右クリック→【システム設定】→【ネットーク設定】→【無線ネットワーク】の順に左クリック しますと下記画面が表示されます。

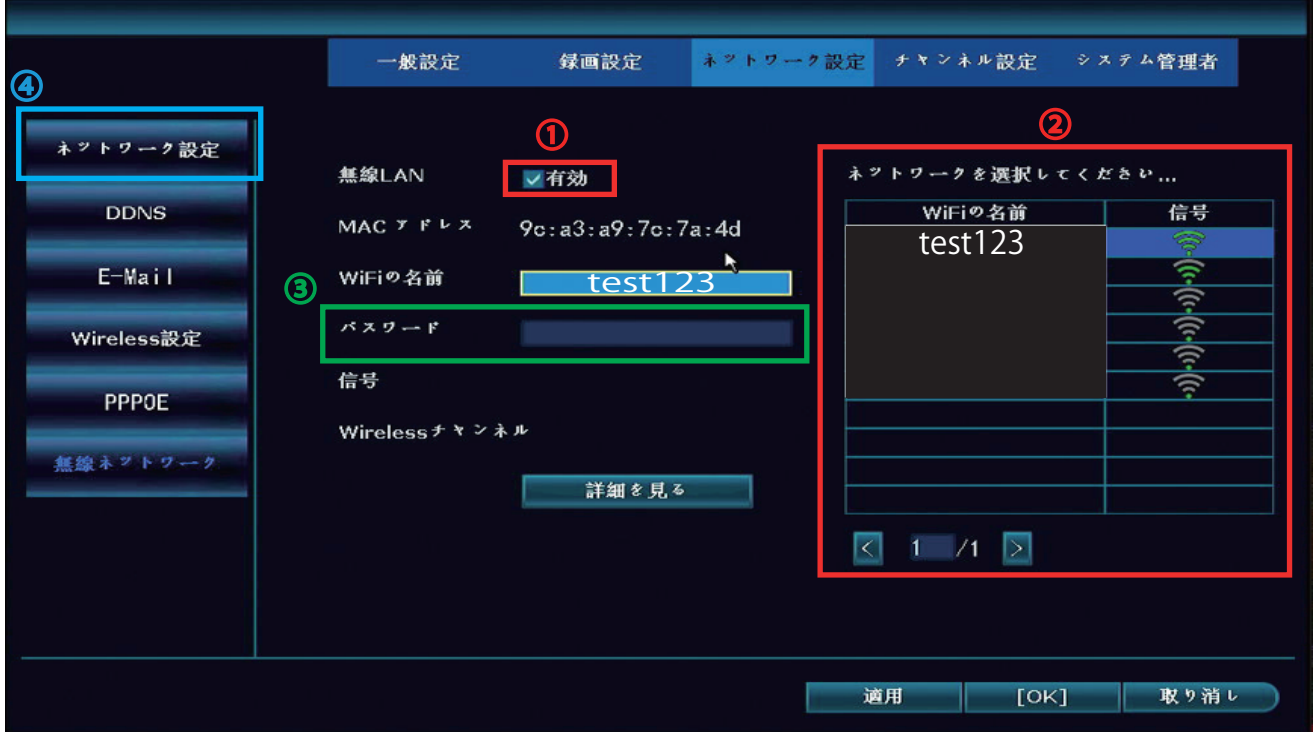

①「有効」にチェックをいれます

<mark>赤い枠</mark>の部分に近くの WiFi ルーターの SSID が表示されます ②

※ 5GHz 帯は使用出来ませんので必ず 2.4GHz 帯の SSID を選択してください

接続する WiFi ルーターを左クリックで選択し、ルーターのパスワードを<mark>緑の枠</mark>へ入力してください 画面右下の【適用】を左クリックで設定を反映させたら完了です ③

正常に接続されれば【ネットワーク設定】画面の下にある「ネットワーク状態」が 「健康ネットワーク」と表記されます ④

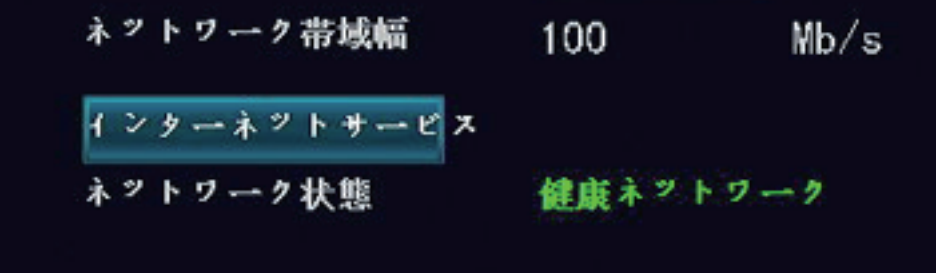